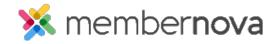

<u>Help Articles</u> > <u>Member Help</u> > <u>Events</u> > <u>How do I subscribe to the calendar with Google Calendar?</u>

## How do I subscribe to the calendar with Google Calendar?

Michael C. - 2022-12-22 - Events

MemberNova offers the ability to subscribe to a Calendar of Events. As events are added to the website calendar, they will show up automatically on your personal calendar.

You can find the subscription URL on your MemberNova website's calendar page. Please see the **Subscribing** to a Calendar article for more information.

Note

This article covers instructions for how to add the MemberNova calendar subscription to your Google Calendar through web.

## **Adding the Subscription**

 With Google Calendar open, on the left hand side under other calendars, click on the drop down arrow.

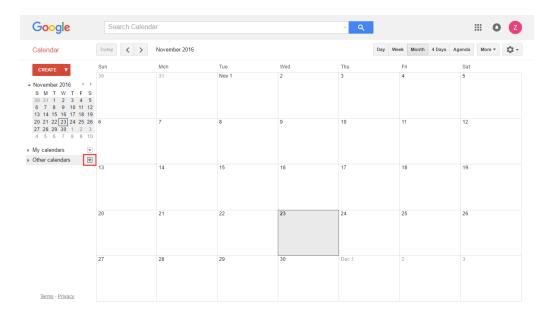

2. Click on Add by URL.

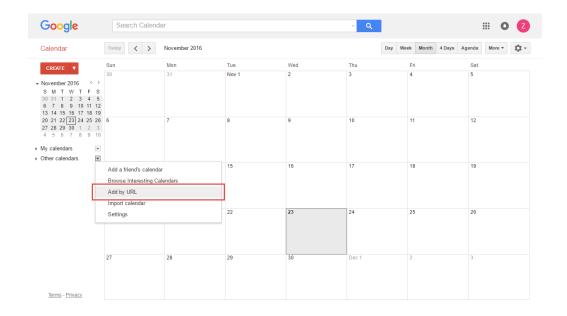

- 3. In the popup screen, paste the Calendar Subscription URL into the box labeled **URL**, which you can find on the MemberNova website's calendar page.
- 4. Click Add Calendar.
- 5. Once Google Calendar imports the subscription, it will appear on the left side.

## **Renaming the Subscription**

- $1. \ \ Under \ Other \ Calendars, you \ can \ hover \ over \ your \ new \ subscription \ and \ click \ on \ the \ drop \ down \ arrow.$
- 2. Now choose Calendar Settings.
- 3. Under Calendar Name, you can update the name for this subscription as per your liking.
- 4. Click Save.
- $5. \ \ Your \ subscription \ under \ \textbf{Other calendars} \ should \ now \ be \ updated.$

## **Related Content**

- How do I subscribe to the events calendar?
- How do I subscribe to the calendar with Outlook?
- How do I subscribe to the calendar with Apple Calendar?